# almlu CISCO.

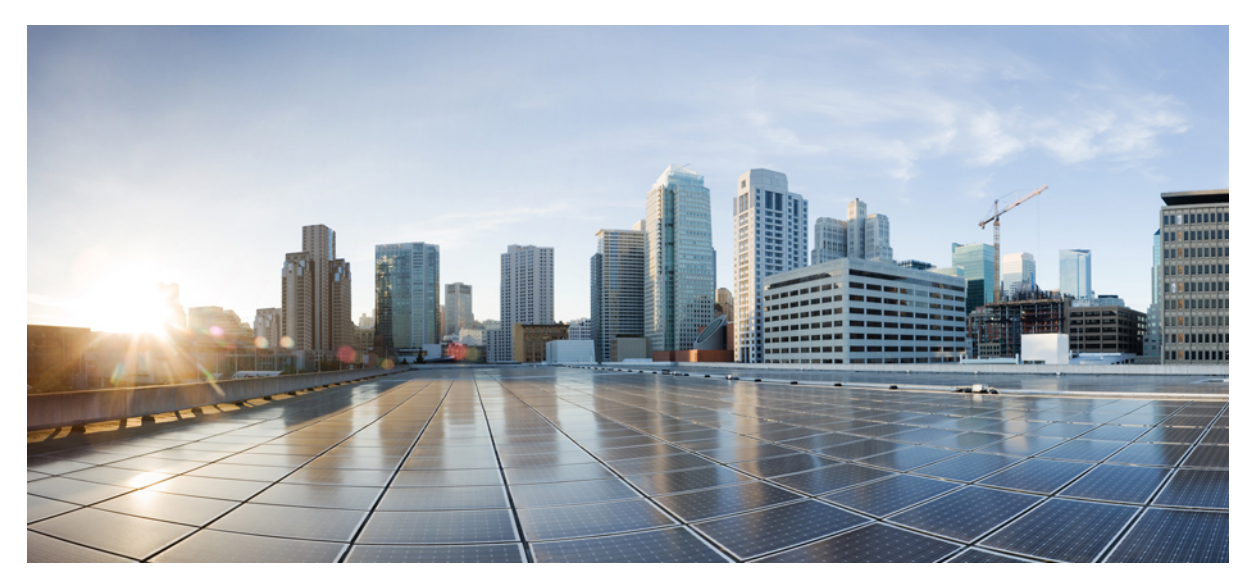

# **Guide d'utilisation de Cisco UC Integration pour Microsoft Lync et Cisco Virtualization Experience Media Engine pour SUSE Linux version 10.6**

**Guide [d'utilisation](#page-1-0) 2** [Introduction](#page-1-1) **2** [Appels](#page-1-2) **2** [Consultation](#page-3-0) de vos messages vocaux **4** [Click](#page-4-0) to Call **5** [Démarrage](#page-5-0) d'une discussion **6** [Personnalisation](#page-5-1) **6** [Accessibilité](#page-8-0) **9** [Dépannage](#page-9-0) **10**

[Virtualization](#page-16-0) Experience Media Engine **17**

<span id="page-1-0"></span>**Revised: April 21, 2015,**

# **Guide d'utilisation**

# <span id="page-1-1"></span>**Introduction**

Bienvenue dans Cisco UC Integration pour Microsoft Lync. Cette application étend les fonctionnalités de présence et de messagerie instantanée de Microsoft Lync, en mettant à votre disposition une grande variété de fonctionnalités Cisco Unified Communications. Voici quelques-unes des fonctionnalités que vous pourrez utiliser :

- Le passage et la réception d'appels vocaux et vidéo par le biais de Cisco Unified Communications Manager.
- Le glisser-déplacer et le clic droit directement dans Microsoft Lync pour passer un appel.
- L'intégration de la messagerie instantanée et de la présence à Microsoft Lync.
- La mise en sourdine, la mise en attente et le transfert pendant les appels.
- La sélection du mode Téléphone logiciel ou Téléphone de bureau.
- L'historique des appels en absence, passés et reçus.
- La notification sonore et visuelle des appels entrants.
- La conférence ad hoc.
- La messagerie vocale visuelle.
- Le passage d'un appel au clic à partir d'Internet Explorer, de Microsoft Outlook et d'autres applications Microsoft Office.
- <span id="page-1-2"></span>• Le lancement d'une réunion Cisco WebEx.
- La détection des services.

# **Appels**

## **Appel à partir de la fenêtre ancrée**

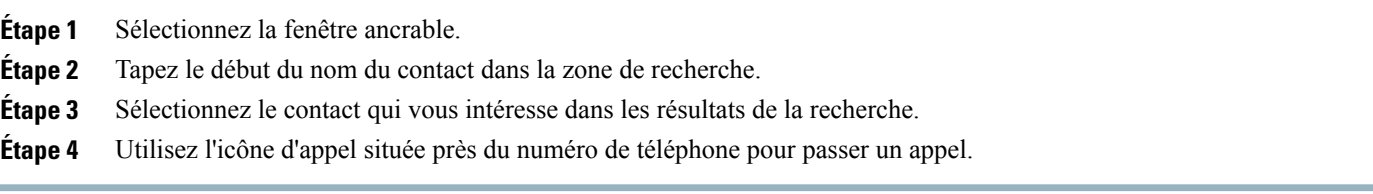

# **Appel à partir de l'historique des appels**

## **Procédure**

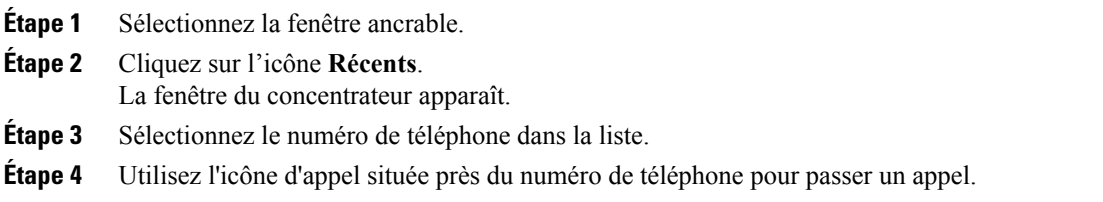

# **Glisser-déplacer de contacts**

Vous pouvez faire glisser vos contacts Microsoft Lync et les déplacer pour initier un appel.

## **Procédure**

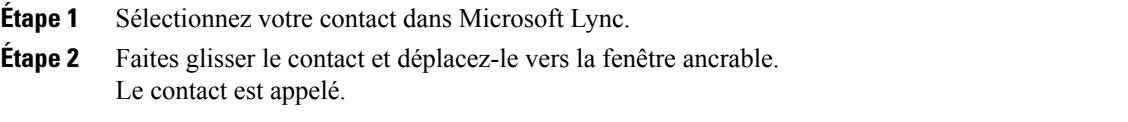

# **Pour commencer les appels avec la vidéo**

### **Procédure**

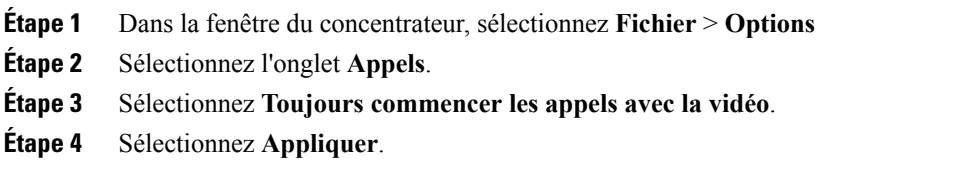

# **Appels à l'aide du numéro par défaut**

Utilisez le numéro par défaut des contacts lorsque vous initiez un appel à partir de Microsoft Lync.

### **Procédure**

**Étape 1** Dans la fenêtre du concentrateur, sélectionnez **Fichier** > **Options Étape 2** Sélectionnez l'onglet **Appels**. **Étape 3** Sélectionnez **Appeler le numéro par défaut**. **Étape 4** Sélectionnez **Appliquer**

## **Sélection de votre téléphone préféré**

#### **Procédure**

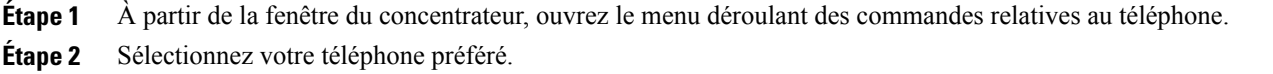

## **Afficher les fenêtres d'informations sur les appels**

Vous pouvez afficher les contacts et d'autres informations sur les appels entrants connectés. Ces fenêtres d'informations apparaissent une fois que l'appel est connecté, dans un nouvel onglet Microsoft Internet Explorer ou dans une nouvelle fenêtre.

#### **Procédure**

<span id="page-3-0"></span>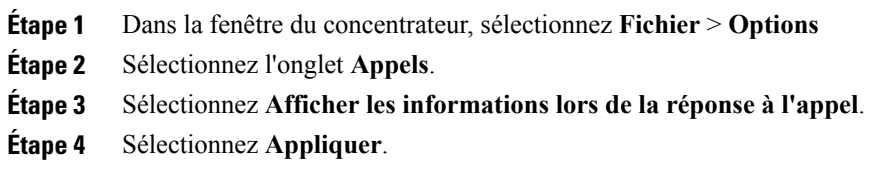

# **Consultation de vos messages vocaux**

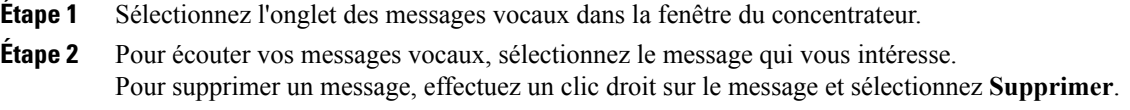

# <span id="page-4-0"></span>**Click to Call**

# **Appel à partir de Microsoft Outlook**

### **Procédure**

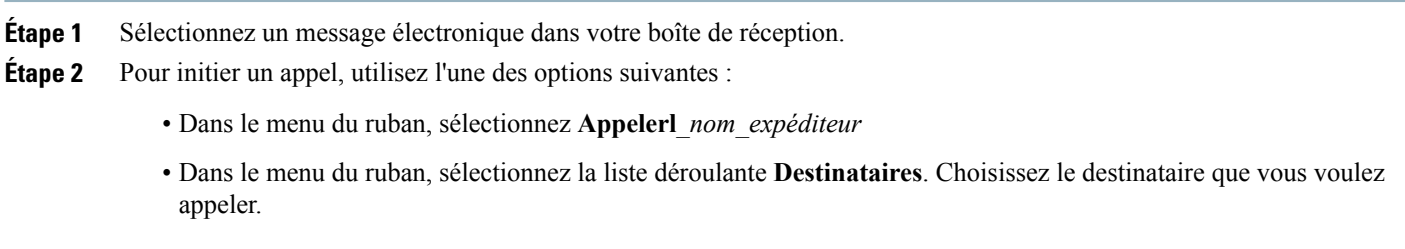

## **Appel à partir d'applications Microsoft Office**

### **Procédure**

**Étape 1** Mettez en surbrillance un numéro dans le document actuel.

**Étape 2** Pour initier un appel, effectuez l'une des opérations suivantes :

• Dans le menu du ruban, sélectionnez un des éléments suivants :

◦ **Appel**

- **Appel avec modif.** : Vous pouvez modifier le numéro avant d'initier l'appel.
- Dans Microsoft Word ou Microsoft Excel, vous pouvez effectuer un clic droit et sélectionner l'une des options de menu suivantes :

◦ **Appel**

◦ **Appel avec modif.** Vous pouvez modifier le numéro avant d'initier l'appel.

## **Appel à partir de Internet Explorer**

### **Procédure**

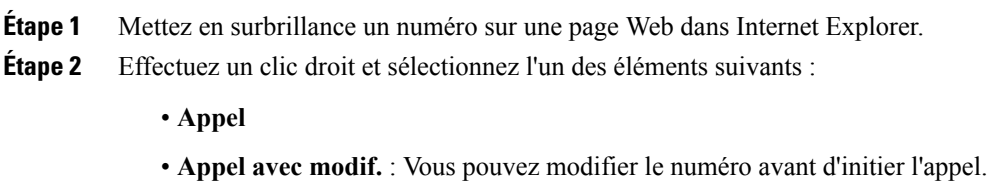

<span id="page-5-0"></span>

**Démarrage d'une discussion**

Vous pouvez lancer une session de discussion Microsoft Lync à partir de Cisco UC Integration pour Microsoft Lync.

#### **Avant de commencer**

Cette fonctionnalité est uniquement disponible dans Microsoft Lync 2010 ou Microsoft Lync 2013.

Cette fonctionnalité n'est pas disponible si Microsoft Lync n'est pas en cours d'exécution ou si l'utilisateur n'est pas connecté.

#### **Procédure**

<span id="page-5-1"></span>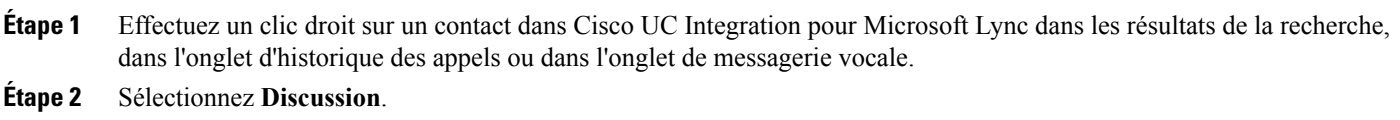

# **Personnalisation**

# **Sélection de périphériques audio**

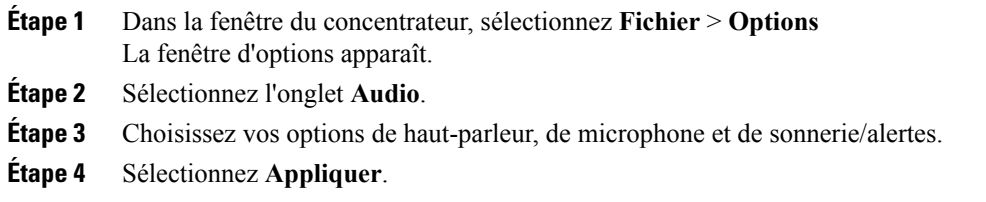

# **Organisation des périphériques audio**

Si vous disposez de plusieurs périphériques audio, vous pouvez les organiser par ordre de préférence.

### **Procédure**

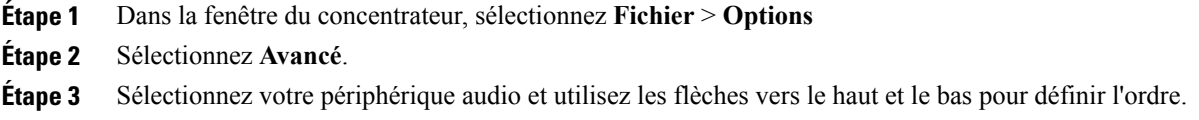

# **Sélection de périphériques vidéo**

## **Procédure**

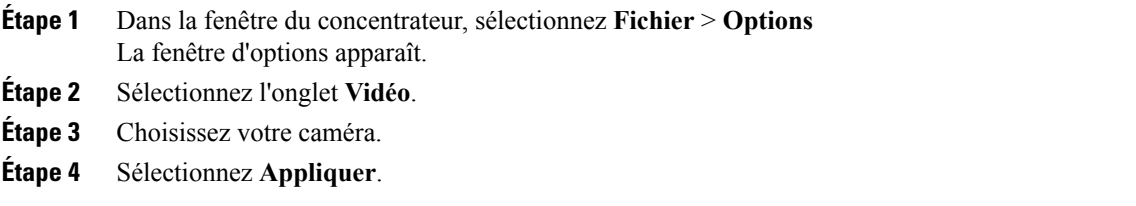

# **Organisation des périphériques vidéo**

Si vous disposez de plusieurs périphériques vidéo, vous pouvez les organiser par ordre de préférence.

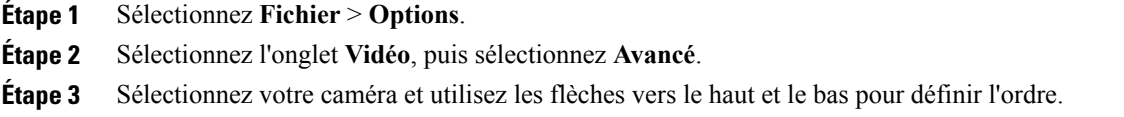

# **Ajout d'un compte de téléphone**

## **Procédure**

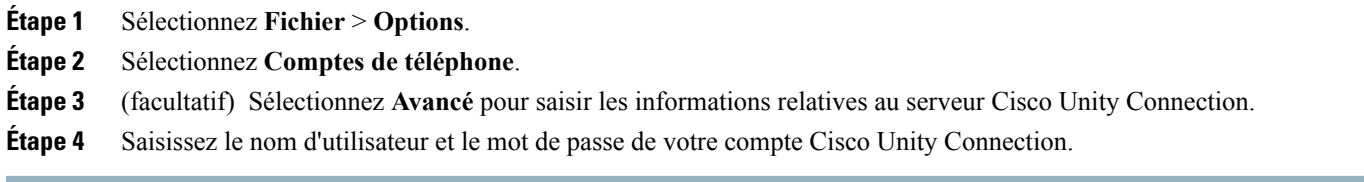

# **Ajout de comptes de réunions**

## **Procédure**

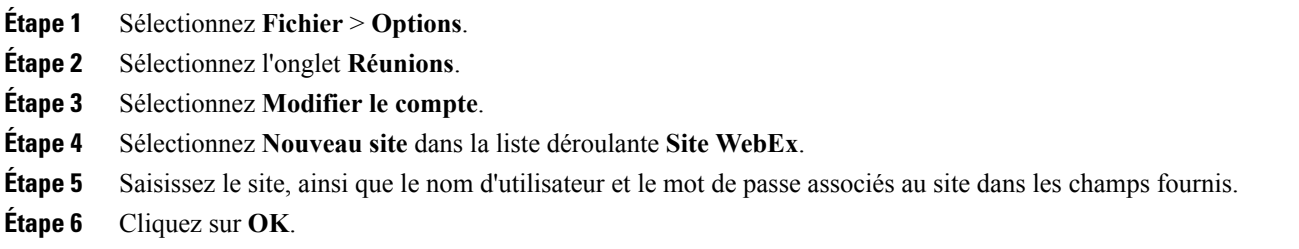

# **Intégration de votre calendrier**

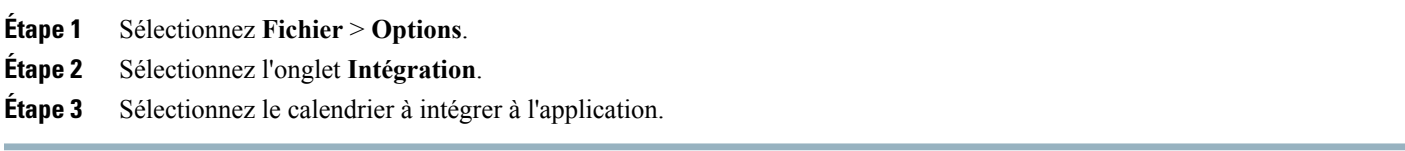

# <span id="page-8-0"></span>**Accessibilité**

# **Raccourcis clavier**

## **Raccourcis globaux**

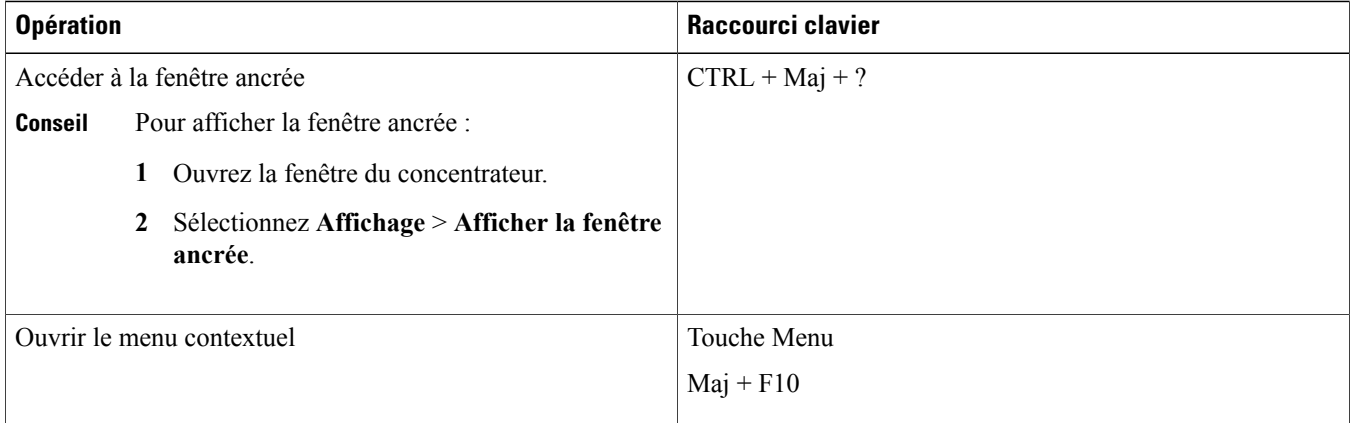

## **Appels entrants**

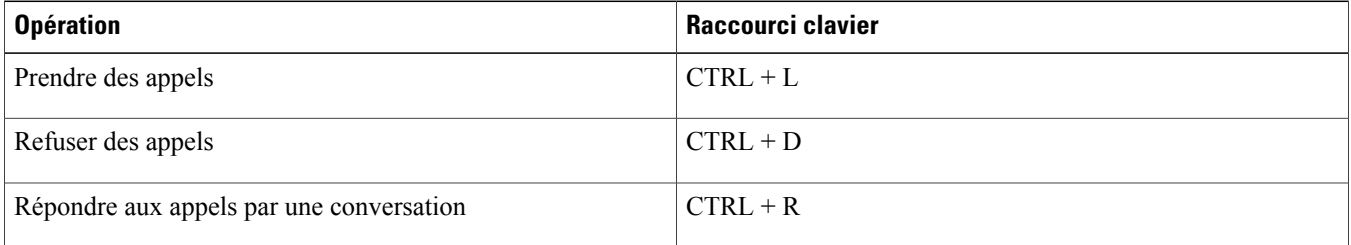

## **Appels actifs**

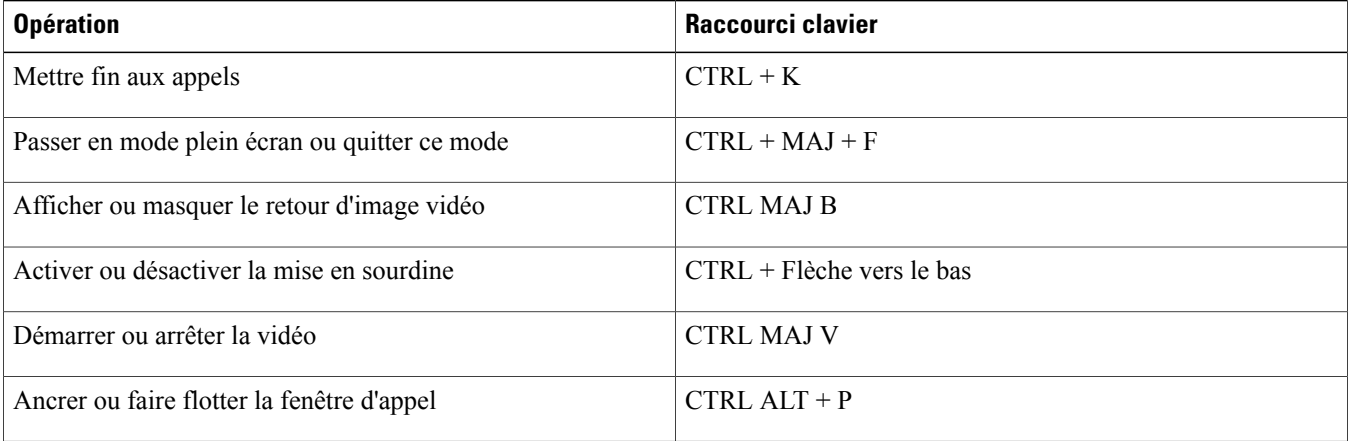

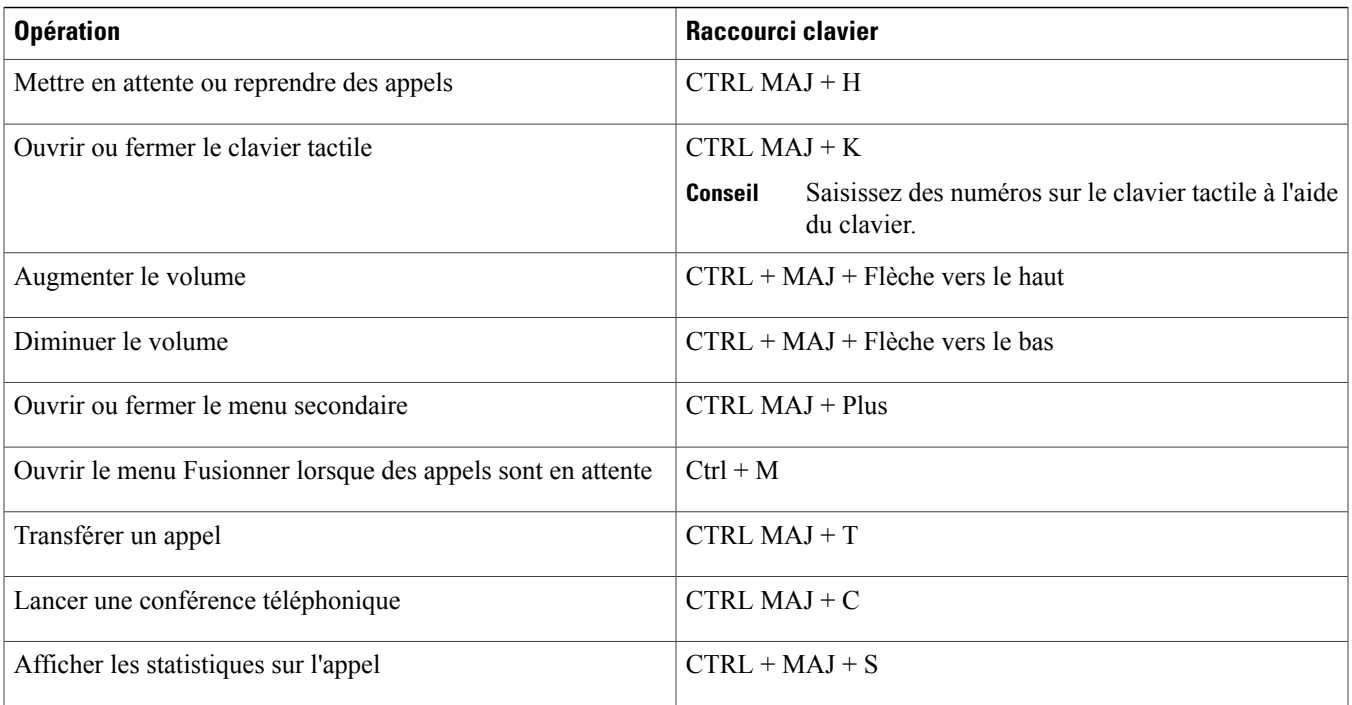

# **Lissage de police**

Les administrateurs qui installent et configurent Cisco UC Integration pour Microsoft Lync peuvent contrôler la manière dont le lissage de police est effectué.

Le paramètre ForceFontSmoothing spécifie si le client ou le système d'exploitation applique l'anticrénelage au texte. Par défaut, le client applique l'anticrénelage pour lisser le texte.

<span id="page-9-0"></span>Si vous souhaitez que le système d'exploitation applique l'anticrénelage au texte, définissez le paramètre comme suit lors de la configuration du client :<br>  $\langle \text{Policies} \rangle$   $\langle \text{ForceFe} \rangle$ 

<Policies> <ForceFontSmoothing>false</ForceFontSmoothing> </Policies>

# **Dépannage**

# **Comportement de la présence**

**Comportement normal de la présence dans Microsoft Lync lorsque Cisco UC Integration pour Microsoft Lync est utilisé pour les appels**

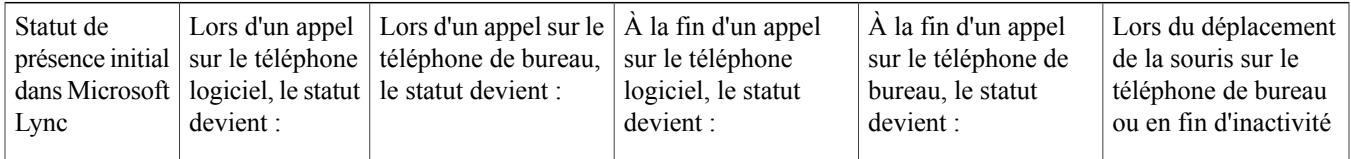

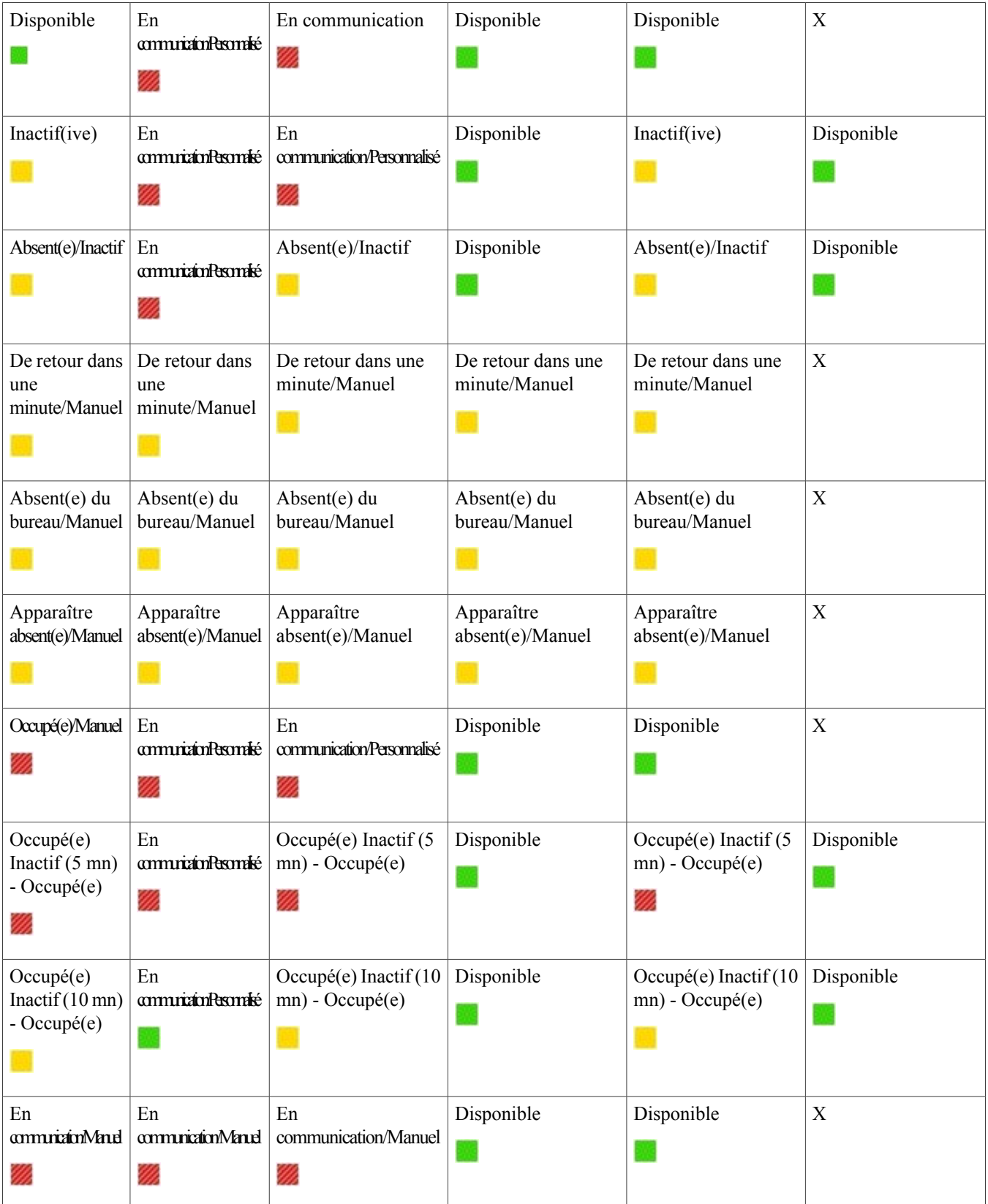

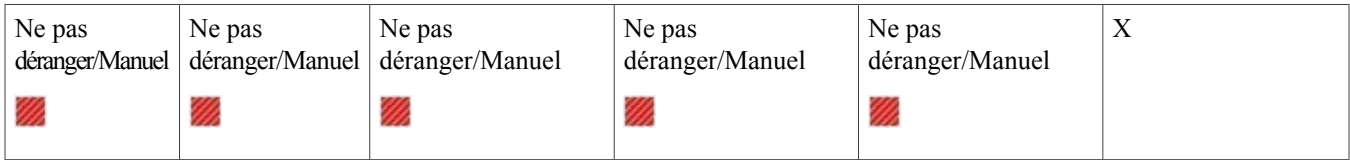

Ce tableau décrit le comportement normal dans Microsoft Lync lorsque Cisco UC Integration pour Microsoft Lync est utilisé pour les appels.

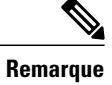

Le comportement pour le statut Inactif(ive) est différent selon qu'un téléphone de bureau ou un téléphone logiciel est utilisé, car lorsque l'utilisateur prend un appel sur son téléphone logiciel et que son ordinateur est inactif, l'ordinateur devient immédiatement actif.

#### **Problèmes liés à la présence**

#### **Statut de présence Occupé(e) affiché au lieu du statut En communication**

Description du problème : Lors d'un appel actif, le statut de présence *Occupé(e)* est affiché au lieu de *En communication*.

Résolution : Cisco UC Integration pour Microsoft Lync inclut un fichier .xml de présence *En communication* personnalisé : pour des informations sur la configuration des clés de registre, reportez-vous au chapitre *Custom Presence Status* du manuel *Cisco UC Integration for Microsoft Lync 10.6 Administration Guide*.

#### **Les statuts de présence ne changent pas comme prévu**

Description du problème : Lors d'un appel actif, Cisco UC Integration pour Microsoft Lync ne change pas le statut.

Résolution : Cisco UC Integration pour Microsoft Lync change le statut dans certaines situations : reportez-vous à la section *Comportement de la présence* pour plus d'informations.

#### **Le statut de présence En réunion n'apparaît pas**

Description du problème : Lorsqu'une réunion est commencée et qu'elle apparaît dans l'onglet relatif aux réunions, le statut de présence ne change pas.

Résolution : Microsoft Lync contrôle l'apparition du statut de présence En réunion. Vérifiez que :

- Microsoft Lync est connecté au serveur Microsoft Lync.
- Exchange Web Service (EWS) est déployé dans Lync.
- Vérifiez les valeurs des paramètres du serveur Microsoft Lync :
	- CalendarStatePublicationInterval
	- WebServicePollInterval

Pour plus d'informations, reportez-vous à la documentation de Microsoft Lync.

#### **Le statut de présence ne change pas**

Description du problème : Vous utilisez un téléphone de bureau pour passer un appel et le statut de présence ne change pas

Résolution : Lorsque vous utilisez un téléphone de bureau, il est possible que votre ordinateur soit inactif. Reportez-vous à la section Comportement de la présence pour plus d'informations sur les états et les statuts de présence.

#### **Statut de présence normal pendant un appel ou une réunion**

Description du problème : Lors d'un appel et lors d'une réunion, quel statut de présence doit être affiché ?

Résolution : Dans Cisco UC Integration pour Microsoft Lync, les statuts de présence *En réunion*, *En communication* et *Occupé(e)* ont la même priorité : ils sont donc traités de la même manière dans Microsoft Lync. Le dernier statut de présence défini est le dernier état de présence affiché.

#### **Le statut de présence défini manuellement est remplacé**

Description du problème : Lorsque le statut de présence est manuellement remplacé par *Absent(e)*, il ne devient pas *En communication* lors d'un appel, mais lorsque le statut de présence est manuellement remplacé par *Occupé(e)*, il devient *En communication* lorsqu'il y a un appel.

Résolution : Dans Cisco UC Integration pour Microsoft Lync le statut de présence *Absent(e)* a la priorité sur les états de présence *En réunion*, *En communication* et *Occupé(e)*.

## **Problèmes de configuration**

#### **Impossible de configurer les serveurs TFTP et CCMCIP**

**Description du problème.** Les valeurs de serveur TFTP et CCMCIP spécifiées dans le fichier de configuration ne sont pas utilisées par l'application.

Résolution : Les serveurs TFTP et CCMCIP peuvent être configurés à l'aide du fichier de configuration ou par le biais des paramètres de clé de registre. Vérifiez qu'aucune valeur incorrectement configurée n'est spécifiée dans les paramètres de registre. Les valeurs de chaque clé de registre concernant les serveurs TFTP et CCMCIP ont priorité sur le fichier de configuration. Pour plus d'informations sur cette fonctionnalité, reportez-vous à Paramètres de téléphone. Seules les valeurs de clé de registre concernant les serveurs TFTP et CCMCIP sont prises en charge pour l'instant.

#### **Le fichier de configuration n'est pas téléchargé à partir du serveur TFTP**

**Description du problème.** Cisco UC Integration pour Microsoft Lync ne télécharge pas le fichier de configuration depuis le serveur TFTP. Le fichier de configuration n'est pas disponible dans le répertoire d'installation après le démarrage de Cisco UC Integration pour Microsoft Lync.

#### **Résolution :**

- **1** Redémarrez le serveur TFTP.
- **2** Vérifiez le nom du fichier de configuration.

œ

**À ne pas oublier** • Le nom du fichier de configuration respecte la casse.

• Le nom du fichier de configuration global doit être jabber-config.xml.

- **3** Vérifiez que le pare-feu de votre société n'empêche pas Cisco UC Integration pour Microsoft Lync de télécharger le fichier de configuration.
- **4** Pour héberger le fichier de configuration sur votre serveur TFTP, procédez comme suit :
	- **a** Ouvrez l'interface **Cisco Unified OS Administration** (Administration du système d'exploitation de Ciso Unified).
- **b** Sélectionnez **Software Upgrades** > **TFTP File Management** (Mises à jour logicielles/Gestion de fichiers TFTP).
- **c** Sélectionnez **Upload File**. (Télécharger un fichier)
- **d** Sélectionnez **Browse** (Parcourir) dans la section **Upload File**.
- **e** Sélectionnez le fichier de configuration dans le système de fichiers.
- **f** Laissez vide la zone de texte **Directory** (Répertoire) si vous voulez héberger le fichier de configuration dans le répertoire par défaut du serveur TFTP.
- **g** Sélectionnez **Upload File**. (Télécharger un fichier)

#### **Cisco UC Integration pour Microsoft Lync ne lit pas le fichier de configuration**

**Description du problème.** Vous hébergez un fichier de configuration global ou de groupe sur le serveur TFTP. Cisco UC Integration pour Microsoft Lync télécharge le fichier de configuration et l'enregistre sous le répertoire d'installation approprié. Toutefois, Cisco UC Integration pour Microsoft Lync n'applique aucun des paramètres que vous avez spécifié dans le fichier de configuration.

**Résolution :** Vérifiez que le XML du fichier de configuration est valide. Les fichiers de configuration de Cisco UC Integration pour Microsoft Lync doivent respecter les conditions suivantes :

- Utiliser le codage utf-8.
- Contenir uniquement des entités valides de caractères XML. Far exemple, utilisez  $\&$  and  $\&$ , au lieu de  $\&$ . Ouvrez votre fichier de configuration dans Microsoft Internet Explorer pour déterminer si des caractères ou des entités ne sont pas valides. Si Internet Explorer affiche l'intégralité de la structure XML, votre fichier de configuration ne contient pas de caractères ou d'entités non valides.Si Internet Explorer n'affiche qu'une partie de la structure XML, votre fichier de configuration

contient probablement des caractères ou des entités non valides. • Contenir une structure valide. Vérifiez que les paramètres sont imbriqués sous les éléments adéquats. L'extrait de code XML

```
suivant illustre la structure de base d'un fichier de configuration :
<?xml version="1.0" encoding="utf-8"?> <config version="1.0"> <Client>
<nom_du_paramètre>valeur</nom_du_paramètre> </Client> <Directory>
<nom_du_paramètre>valeur</nom_du_paramètre> </Directory> <Policies>
<nom_du_paramètre>valeur</nom_du_paramètre> </Policies> </config>
```
#### **Cisco UC Integration pour Microsoft Lync utilise d'ancien paramètres de configuration**

**Description du problème.** Cisco UC Integration pour Microsoft Lync n'utilise pas les paramètres de configuration actuels. Vous changez les paramètres d'un fichier de configuration et vous hébergez ce dernier sur le serveur TFTP. Toutefois, Cisco UC Integration pour Microsoft Lync utilise les paramètres de la version précédente du fichier de configuration.

#### **Résolution :**

- **1** Redémarrez le serveur TFTP.
- **2** Ouvrez le fichier de configuration dans votre navigateur pour vérifier les paramètres. En général, vous pouvez accéder au fichier de configuration à l'adresse URL suivante : http://*adresse\_du\_serveur\_tftp*:6970/jabber-config.xml

Si le redémarrage du serveur TFTP ne résout pas le problème, Cisco UC Integration pour Microsoft Lync utilise probablement le fichier de configuration mis en cache car il ne télécharge pas la version actuelle.

#### **Les contacts Microsoft Outlook n'apparaissent pas dans les résultats de recherche**

**Description du problème.** Les contacts Microsoft Outlook n'apparaissent pas dans les résultats de recherche.

**Résolution :** Révisez les exigences suivantes pour vérifier que les utilisateurs peuvent rechercher des contacts Microsoft Outlook et communiquer avec eux :

• Pour rechercher des contactslocaux dans Microsoft Outlook à l'aide de Cisco UC Integration pour Microsoft Lync, les utilisateurs doivent disposer de profils définis dans Microsoft Outlook.

- Pour ajouter des contacts locaux dans Microsoft Outlook à des listes de contacts dans Cisco UC Integration pour Microsoft Lync, les profils utilisateur doivent être dotés d'adresses e-mail ou de messagerie instantanée.
- Pour communiquer avec des contacts locaux dans Microsoft Outlook à l'aide de Cisco UC Integration pour Microsoft Lync, les profils utilisateur doivent contenir les détails pertinents. Par exemple, pour envoyer des messages instantanés à des contacts dans Microsoft Outlook, les profils utilisateurs doivent être dotés d'adresses e-mail ou de messagerie instantanée. De même, pour appeler des contacts dans Microsoft Outlook, les profils utilisateurs doivent contenir des numéros de téléphone.

# **Problèmes liés à l'intégration d'annuaire**

#### **Impossible de déterminer si une connexion à l'annuaire est établie**

**Description du problème :** Vous spécifiez des paramètres d'annuaire dans un fichier de configuration Cisco UC Integration pour Microsoft Lync. Cependant, vous n'êtes pas certain que Cisco UC Integration pour Microsoft Lync est bien connecté à l'annuaire.

**Résolution:** Reprenez les étapes suivantes pour déterminer que Cisco UC Integration pour Microsoft Lync est connecté à l'annuaire :

- **1** Démarrez le client.
- **2** Saisissez au moins trois caractères dans le champ de recherche.

Si Cisco UC Integration pour Microsoft Lync affiche la liste des contacts correspondants, la recherche a réussi. Cisco UC Integration pour Microsoft Lync est bien connecté à l'annuaire.

Si Cisco UC Integration pour Microsoft Lync n'est pas connecté à l'annuaire, révisez les paramètres de configuration. Par défaut, le client utilise Enhanced Directory Integration et se connecte à un serveur Global Catalog.

### **Codes d'erreur ADSI**

Cisco UC Integration pour Microsoft Lync utilise desinterfaces ADSI (Microsoft Active DirectoryService Interfaces) pour l'intégration d'annuaire. Référez-vous aux codes d'erreur ADSI pour tenter de résoudre les problèmes d'intégration d'annuaire.

Reportez-vous à la documentation Microsoft suivante pour des informations sur les codes d'erreur ADSI :

- *Codes d'erreur ADSI* à l'adresse [http://msdn.microsoft.com/en-us/library/windows/desktop/aa772195\(v=vs.85\).aspx](http://msdn.microsoft.com/en-us/library/windows/desktop/aa772195(v=vs.85).aspx)
- *Codes d'erreur ADSI génériques* à l'adresse [http://msdn.microsoft.com/en-us/library/windows/desktop/aa705940\(v=vs.85\).aspx](http://msdn.microsoft.com/en-us/library/windows/desktop/aa705940(v=vs.85).aspx)
- *Error Codes for ADSI 2.5* à l'adress[ehttp://support.microsoft.com/kb/242076](http://support.microsoft.com/kb/242076)

## **Problèmes liés aux périphériques, à l'audio et à la vidéo**

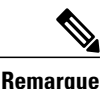

Cette section contient des informations sur la résolution de problèmes liés à l'audio, à la vidéo et aux périphériques dans Cisco UC Integration pour Microsoft Lync. Reportez-vous à la documentation Microsoft Lync pour résoudre les problèmes liés à Microsoft Lync.

#### **Les périphériques Microsoft Lync ne sont pas disponibles**

Les périphériques configurés dans Microsoft Lync doivent être configurés de manière indépendante dans Cisco UC Integration pour Microsoft Lync.

#### **La communication audio et vidéo n'est pas disponible**

**Description du problème :** Vous mettez à disposition des périphériques audio et vidéo, mais vous ne parvenez pas à vous connecter aux périphériques.

**Résolution :** Configurez une passerelle CTI et créez un profil CCMCIP dans Cisco Unified Communications Manager de manière appropriée.

#### **L'invite de la messagerie vocale est tronquée**

**Description du problème :** Le début des invites de la messagerie vocale est tronqué.

Dans certains cas, le début de l'audio invitant les utilisateurs à laisser des messages vocaux risque d'être tronqué. Le résultat de cette coupure est que les utilisateur n'entendent pas la première seconde ou les deux premières secondes de l'invite de la messagerie vocale.

#### **Résolution**

Pour résoudre ce problème, définissez la valeur du champ **Delay After Answer** (délai après la réponse) dans les paramètres avancés d'intégration téléphonique de Cisco Unity Connection. Reportez-vous aux paramètres avancés d'intégration téléphonique de Cisco Unity Connection. Reportez-vous à la documentation de Cisco Unity Connection, à l'adresse : [http://www.cisco.com/en/US/docs/](http://www.cisco.com/en/US/docs/voice_ip_comm/connection/8x/gui_reference/guide/8xcucgrg120.html#wp1056978) [voice\\_ip\\_comm/connection/8x/gui\\_reference/guide/8xcucgrg120.html#wp1056978](http://www.cisco.com/en/US/docs/voice_ip_comm/connection/8x/gui_reference/guide/8xcucgrg120.html#wp1056978)

#### **Les utilisateurs finaux ne peuvent pas récupérer les détails de compte téléphonique**

**Description du problème :** Les utilisateurs de Cisco UC Integration pour Microsoft Lync ne peuvent pas récupérer les détails du compte de téléphone s'ils sont connectés à un profil de mobilité des numéros de poste. Par conséquent, les messages d'erreur sont affichés dans la section **Services téléphoniques** de l'onglet **Comptes de téléphone** de la boîte de dialogue **Options**.

Les utilisateurs affectés ont plusieurs périphériques configurés dans Cisco Unified Communications Manager.

#### Les exceptions suivantes sont écrites dans le fichier csf-unified.log, dans le répertoire

```
%USER_PROFILE%\AppData\Local\Cisco\Unified Communications\Jabber\CSF\Logs :
<time_stamp> DEBUG [0x00001d80] [src\config\CCMCIPClient.cpp(230)] [csf.ecc] [curlDebugCallback] - <html> <body>
org.apache.jasper.JasperException: java.lang.reflect.InvocationTargetException<br> <!--
org.apache.jasper.JasperException: java.lang.reflect.InvocationTargetException at
org.apache.jasper.runtime.JspRuntimeLibrary.handleSetPropertyExpression(JspRuntimeLibrary.java:622) at
org.apache.jsp.ControlledDevices_jsp._jspx_meth_c_005fforEach_005f0(ControlledDevices_jsp.java:834) at
org.apache.jsp.ControlledDevices_jsp._jspService(ControlledDevices_jsp.java:180) at
org.apache.jasper.runtime.HttpJspBase.service(HttpJspBase.java:70) at
javax.servlet.http.HttpServlet.service(HttpServlet.java:722)
```
**Résolution :** Pour résoudre ce problème, procédez comme suit :

- **1** Dissociez les utilisateurs affectés de tous les profils de mobilité des numéros de poste.
- **2** Contactez votre représentant de l'assistance Cisco et demandez un Engineering Special (ES) pour résoudre ce problème dans Cisco Unified Communications Manager.

Après avoir appliqué l'ES dans Cisco Unified Communications Manager, vous pouvez associer à nouveau les utilisateurs affectés avec les profils de mobilité des numéros de poste.

#### **Les appels sont interrompus de manière intermittente lorsque le profil réseau change**

**Description du problème :** Les appels audio et vidéo sont interrompus de façon intermittente lorsque le profil réseau change.

Il existe un bogue connu dans Microsoft Windows 7 et Microsoft Windows Server 2008 R2 qui cause la modification impromptue du profil réseau. Cette modification du profil réseau entraîne la fermeture des ports réseau nécessaires à Cisco UC Integration pour Microsoft Lync pour les appels. Par conséquent, si vous avez un appel en cours lorsque le profil réseau change, l'appel est automatiquement interrompu.

**Résolution :** Appliquez le correctif disponible sur le site d'assistance de Microsoft, à l'adresse : [http://support.microsoft.com/kb/](http://support.microsoft.com/kb/2524478/en-us) [2524478/en-us](http://support.microsoft.com/kb/2524478/en-us)

# <span id="page-16-0"></span>**Virtualization Experience Media Engine**

## **Cisco Unified Communications et l'environnement virtuel**

En environnement virtuel, l'application Cisco Unified Communications (telles que Cisco Jabber ou Cisco UC Integration pour Microsoft Lync) s'exécute sur le bureau virtuel hébergé. Le bureau virtuel hébergé est une forme de bureautique. Le bureau virtuel hébergé a le même aspect et le même fonctionnement qu'un bureau normal ; toutefois, le bureau Windows, vos autres logiciels et vos données résident à un emplacement central appelé centre de données. Vous pouvez accéder au bureau virtuel hébergé par le biais d'une connexion Citrix ou VMware.

Dans un environnement virtuel, Cisco Virtualization Experience Media Engine est requis pour prendre en charge les appels audio et vidéo établis à l'aide de l'application Cisco Unified Communications. Cisco Virtualization Experience Media Engine fournit également la prise en charge des accessoires suivants :

- Clavier Logitech UC K725-C
- Souris Logitech M525-C
- Webcam Logitech C920-C
- Combiné Jabra 450 pour Cisco

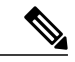

Si vous utilisez des accessoires pris en charge autres que ceux qui ont été conçus pour Cisco, leur fonctionnement risque d'être différent de celui des périphériques décrits dans ce document. **Remarque**

Pour obtenir la liste exhaustive des accessoires audio et vidéo pris en charge, voir le document Unified Communications Endpoint and Client Accessories à l'adresse [http://www.cisco.com/en/US/prod/voicesw/uc\\_endpoints\\_accessories.html.](http://www.cisco.com/en/US/prod/voicesw/uc_endpoints_accessories.html)

# **Gestion des périphériques**

VXME (Cisco Virtualization Experience Media Engine) comprend un composant appelé le Sélecteur de périphérique. Le Sélecteur de périphérique est un menu grâce auquel vous pouvez gérer vos caméras, haut-parleurs, microphones et alertes de sonnerie. Vous pouvez visualiser vos périphériques audio actuellement actifs ou les modifier. La liste des haut-parleurs est affichée en premier dans le menu, suivie de la liste des microphones, des périphériques d'alerte de sonnerie et des caméras.

Lorsque vous connectez un nouveau périphérique, le message "Nouveau périphérique trouvé" s'affiche dans la zone de notification et le nouveau périphérique devient actif.

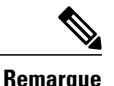

Certains casques sans fil ne permettent pas d'entendre la sonnerie des appels entrants, car le lien sans fil qui connecte le périphérique n'est pas ouvert. Pour ouvrir le lien sans fil, appuyez sur le bouton de prise d'appel du casque. Certains casques diffusent leur sonnerie interne.

Lorsque vous déconnectez un périphérique, le message "Périphérique déconnecté" s'affiche dansla zone de notification et le périphérique suivant de la liste Préférences **Fichier** > **Options** > **Audio** > **Avancé** devient actif.

L'icône du Sélecteur de périphérique (<sup>22</sup>) s'affice dans la zone de notification (barre d'état système), dans le coin inférieur droit de l'écran. Certaines icônes, comme celle du Sélecteur de périphérique, peuvent être masquées. Cliquez sur la flèche vers le haut de la zone de notification pour afficher les icônes masquées.

#### **Utilisation du Sélecteur de périphérique**

Utilisez le menu **Sélecteur de périphérique** pour afficher vos sélections de périphérique actives, ou pour sélectionner une caméra, un haut-parleur, un microphone ou une alerte de sonnerie différents. Plusieurs périphériques doivent être connectés.

#### **Procédure**

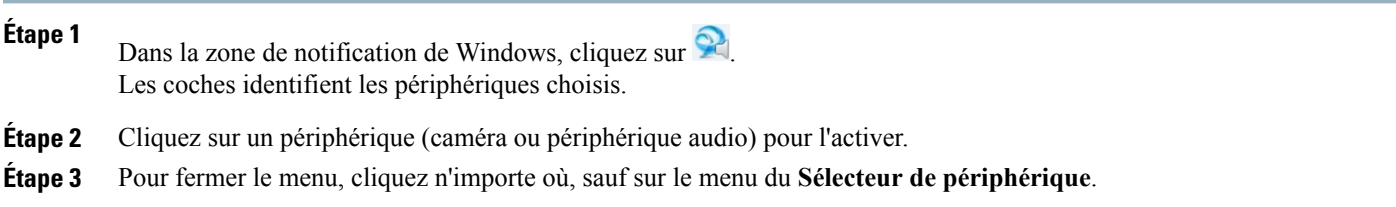

## **Paramétrage de périphériques Bluetooth Jabra**

#### **Avant de commencer**

Jabra PC Suite doit être installé.

#### **Procédure**

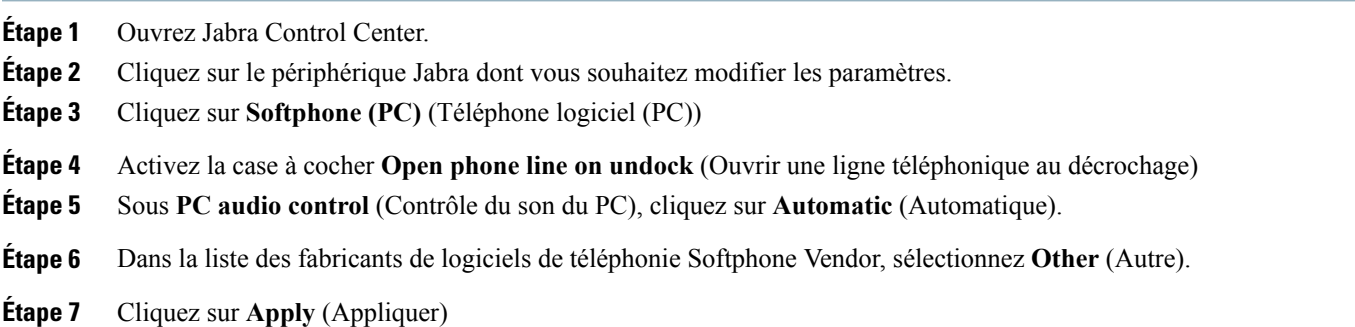

## **Contrôle d'appel lorsque l'écran est verrouillé**

Pendant que le bureau virtuel hébergé est en mode de verrouillage d'écran, vous ne pouvez pas passer d'appels, mais vous pouvez en recevoir. Si vous avez un appel entrant alors que le bureau virtuel hébergé est en mode de verrouillage d'écran, vous pouvez utiliser un de vos accessoires pour prendre l'appel. Avec les accessoires pris en charge, les fonctionnalités de contrôle d'appel suivantes sont disponibles lorsque l'écran est verrouillé :

• Prise d'appel

- Fin d'appel
- Mise en attente d'appel
- Reprise d'appel
- Changement de périphérique actif (fonctionnalité du clavier Logitech UC)
- Activation/désactivation du son
- Lancement/arrêt de la vidéo (fonctionnalité du clavier Logitech UC)
- Réglage du volume audio

# **Accessoires audio et vidéo approuvés par Cisco**

Pour voir la liste exhaustive des accessoires audio et vidéo pris en charge, voir la *Fiche technique des accessoires audio et vidéo approuvés par Cisco*, à l'adresse [http://www.cisco.com/c/en/us/products/collateral/collaboration-endpoints/](http://www.cisco.com/c/en/us/products/collateral/collaboration-endpoints/virtualization-experience-media-engine/data_sheet_c78-702849.html) [virtualization-experience-media-engine/data\\_sheet\\_c78-702849.html](http://www.cisco.com/c/en/us/products/collateral/collaboration-endpoints/virtualization-experience-media-engine/data_sheet_c78-702849.html).

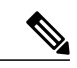

**Remarque**

Cisco ne fournit pas d'assistance technique pour ces accessoires. Pour obtenir plus d'informations ou une assistance technique sur les

- accessoires Logitech, visitez le site Web de Logitech : [http://www.logitech.com/.](http://www.logitech.com/)
- accessoires Jabra, visitez le site Web de Jabra : <http://www.jabra.com/>.

Les accessoires suivants sont fabriqués pour Cisco et sont pris en charge par Cisco Virtualization Experience Media Engine :

- Clavier Logitech UC K725-C
- Souris Logitech M525-C
- Webcam Logitech C920-C
- Combiné Jabra 450 pour Cisco

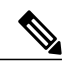

Les accessoires pris en charge d'une autre marque que Cisco peuvent avoir un comportement autre que décrit dans ce document. **Remarque**

#### **Rubriques connexes**

Clavier [Logitech](#page-19-0) UC K725-C, à la page 20

Souris [Logitech](#page-21-0) M525-C, à la page 22

Webcam Logitech C920-C [Combiné](#page-25-0) Jabra 450 pour Cisco, à la page 26

### <span id="page-19-0"></span>**Clavier Logitech UC K725-C**

Le clavier Logitech UC K725-C a été conçu pour Cisco, pour une utilisation dans des environnements Cisco Unified Communications (UC). Le clavier Logitech UC prend en charge l'intégration de Cisco UC à Cisco Jabber et Intégration de Cisco UC pour Microsoft Lync.

Fonctionnalités du clavier Logitech UC

#### **Figure 1: Fonctionnalités du clavier Logitech UC**

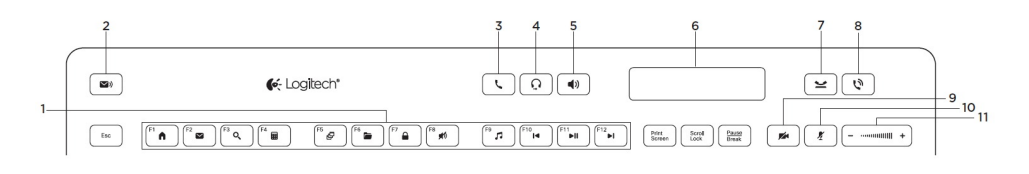

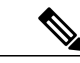

Les fonctions améliorées (éléments 2 à 11) sont disponibles uniquement dans les environnements Cisco Unified Communications. Pour utiliser ces fonctions, vous devez être connecté à votre client Unified Communications (Cisco Jabber ou Intégration de Cisco UC pour Microsoft Lync). **Remarque**

#### **Tableau 1: Légende**

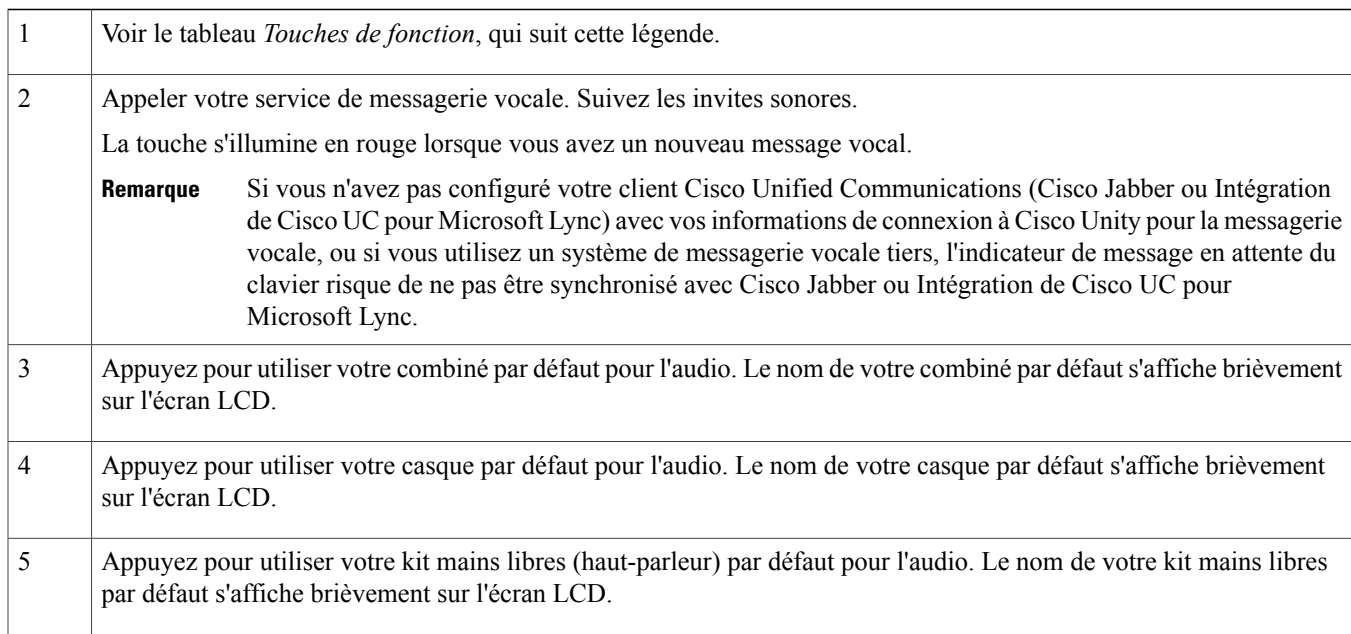

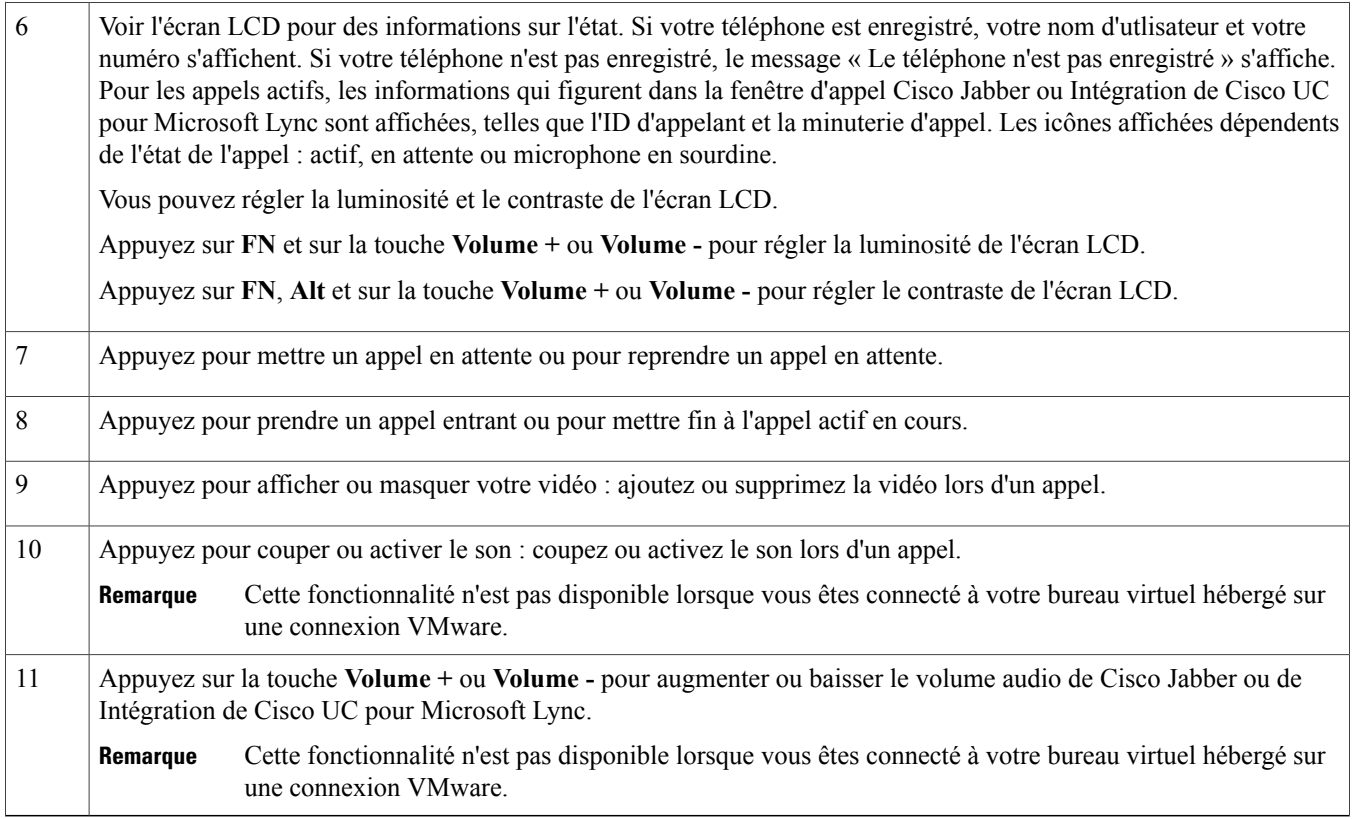

Le tableau suivant énumère les fonctions par défaut de chacune de touches de fonction (touches F). Appuyez simultanément sur la touche FN et sur la touche F que vous souhaitez utiliser.

#### **Tableau 2: Touches de fonction**

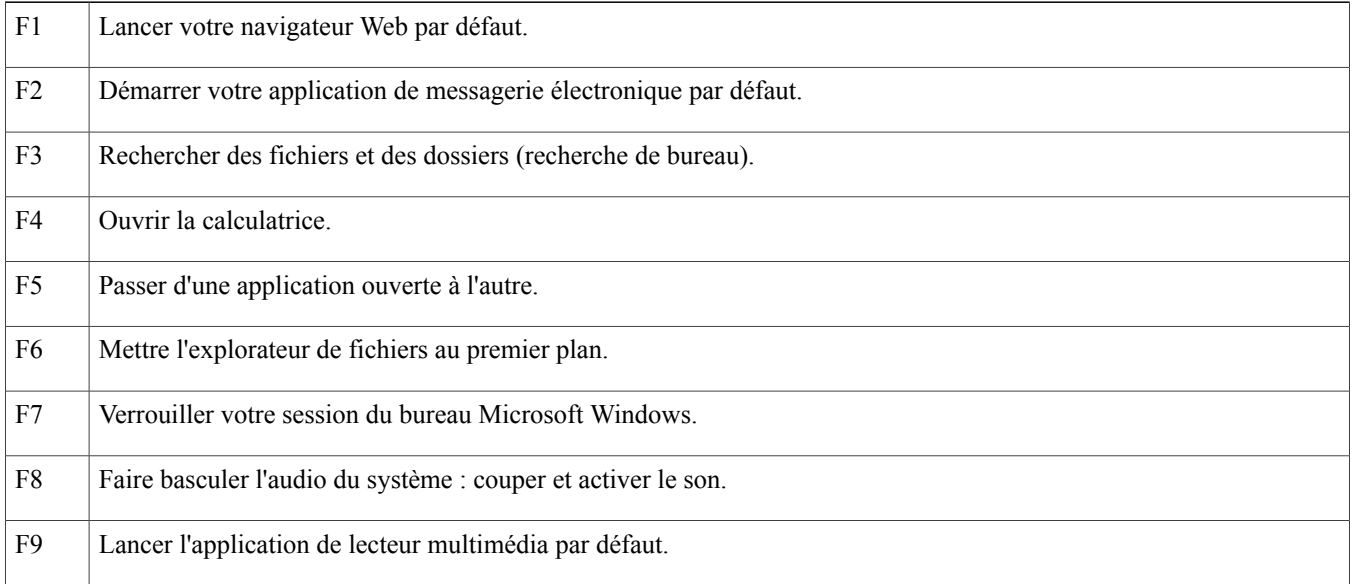

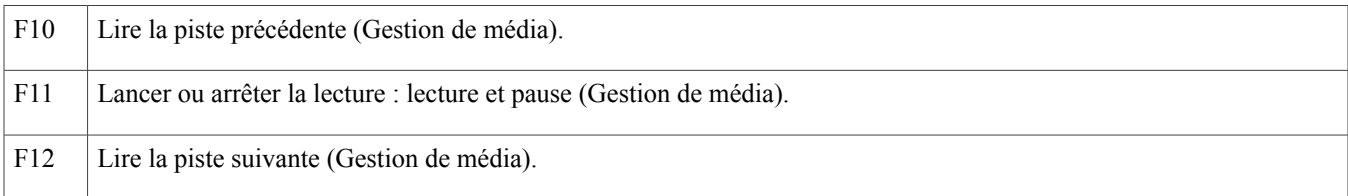

## Configuration du clavier

### **Procédure**

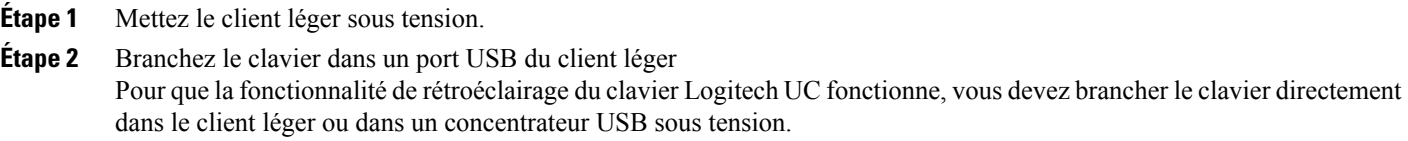

## <span id="page-21-0"></span>**Souris Logitech M525-C**

La souris sans fil Logitech M525-C est destinée à une utilisation avec le clavier Logitech UC K725-C dans des environnements Cisco Unified Communications.

Fonctionnalités de la souris sans fil Logitech

#### **Figure 2: Fonctionnalités de la souris sans fil Logitech**

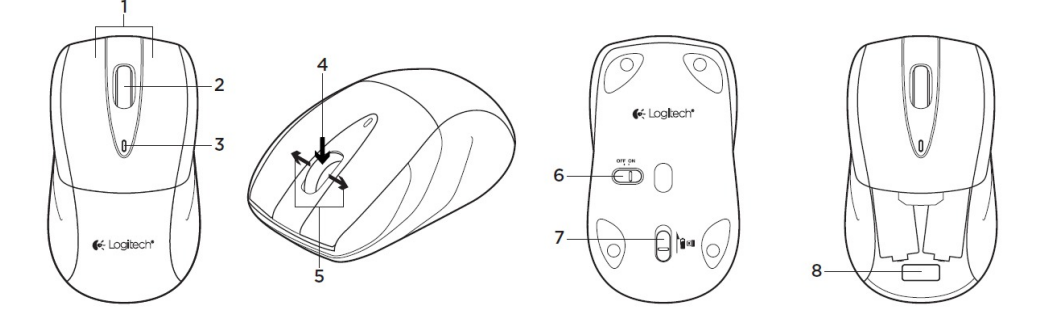

#### **Tableau 3: Légende**

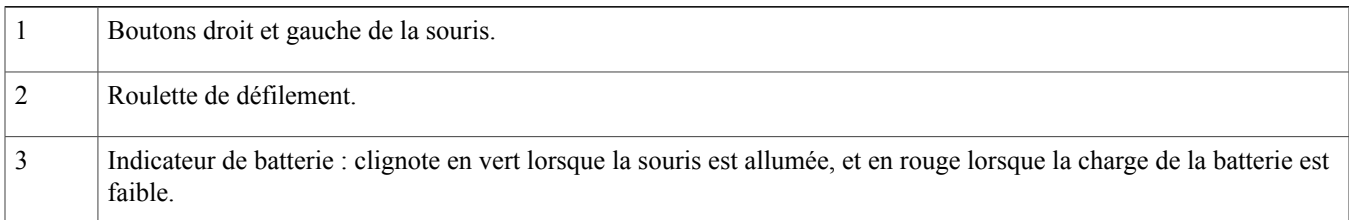

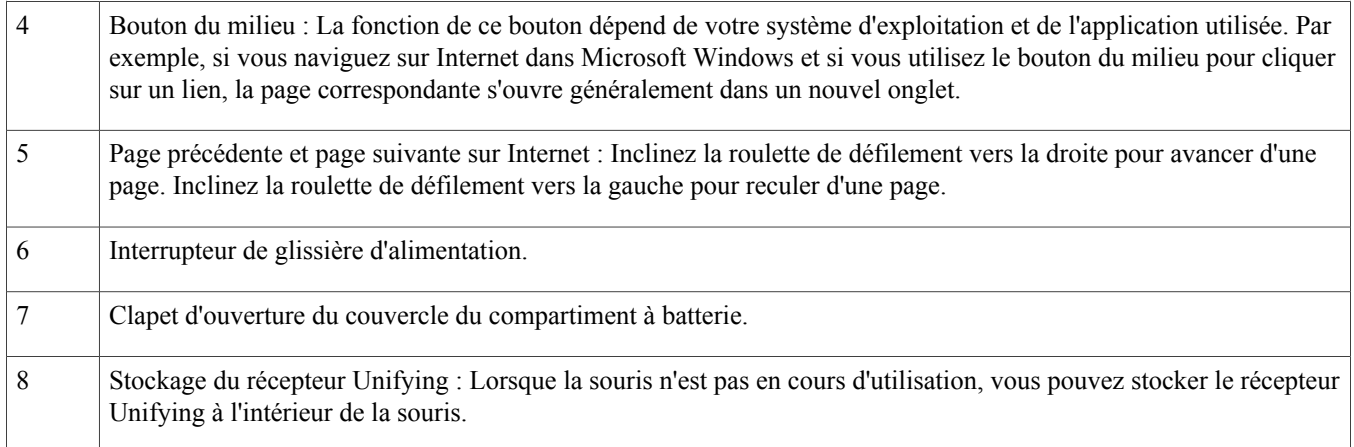

## Configuration de la souris

## **Figure 3: Configuration de la souris**

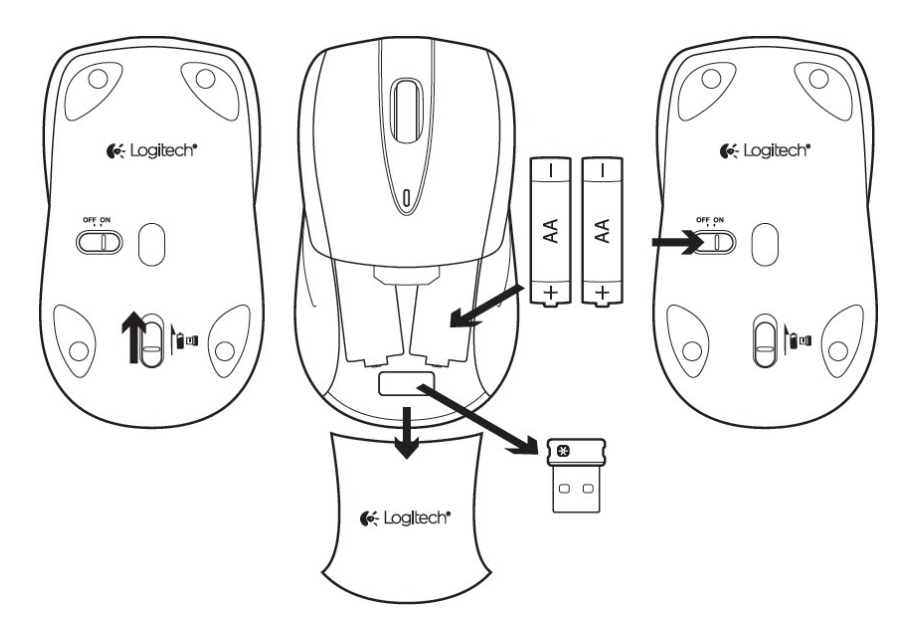

#### **Procédure**

- **Étape 1** Au-dessous de la souris, poussez le clapet d'ouverture du compartiment de stockage.
- **Étape 2** Retournez la souris et enlevez le couvercle du compartiment de stockage.
- **Étape 3** Retirez le récepteur Unifying du compartiment de stockage.
- **Étape 4** Installez deux piles AA.
- **Étape 5** Remettez en place le couvercle du compartiment de stockage.
- **Étape 6** Au-dessous de la souris, mettez l'interrupteur OFF ON sur la position ON.
- **Étape 7** Branchez le récepteur Unifying dans le port USB du clavier Logitech UC, comme illustré par l'image suivante.

#### **Figure 4: Branchez le récepteur Unifying**

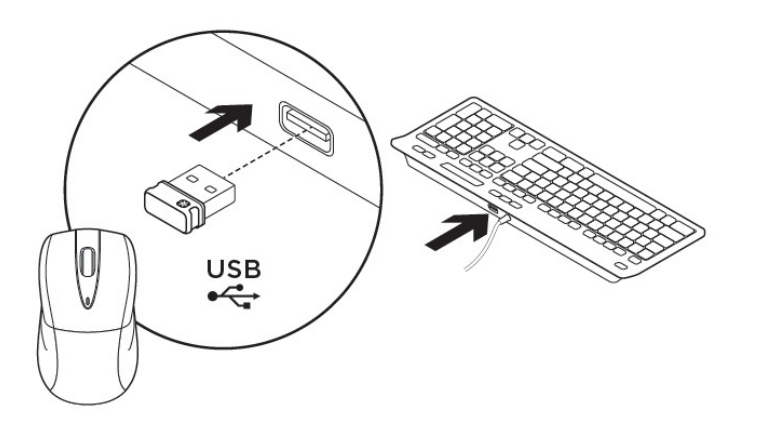

### **Webcam Logitech C920-C**

La Webcam Logitech C920-C a été conçue pour Cisco, pour une utilisation dans des environnements Cisco Unified Communications. Grâce à la Webcam Logitech C920-C, Cisco Jabber ou Intégration de Cisco UC pour Microsoft Lync, avec Cisco Virtualization Experience Media Engine, prend en charge desrésolutions vidéo allant jusqu'à 720p (720 traits horizontaux et un rapport hauteur-largeur de 16:9) à 30 trames par seconde, dans l'environnement virtuel..

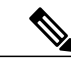

**Remarque**

D'autres variables, comme le trafic réseau ou la fonctionnalité de point d'accès vidéo lointain, peuvent affecter la qualité de la vidéo.

Fonctionnalités de la Webcam Logitech

## **Figure 5: Fonctionnalités de la Webcam Logitech C920-C**

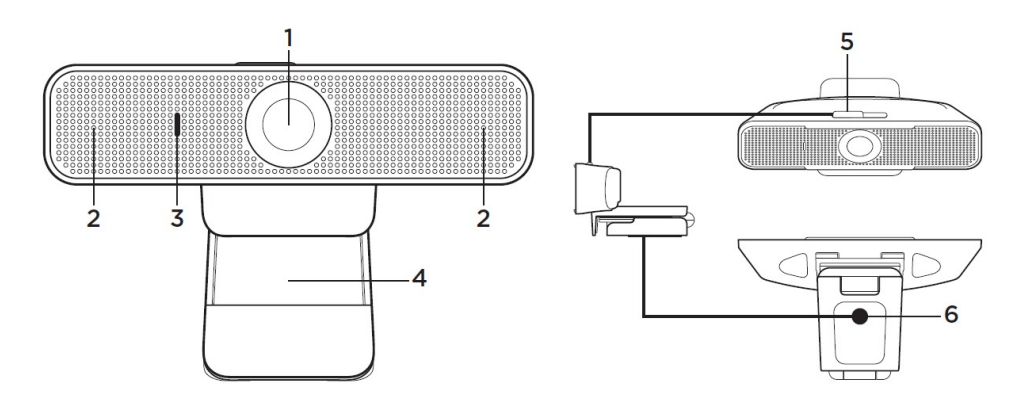

#### **Tableau 4: Légende**

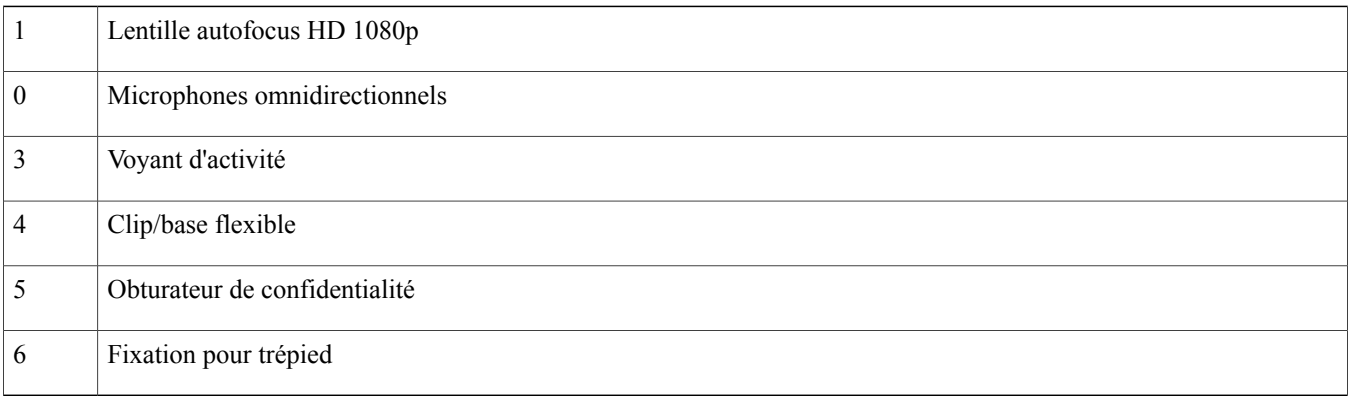

Configuration de la Webcam

## **Procédure**

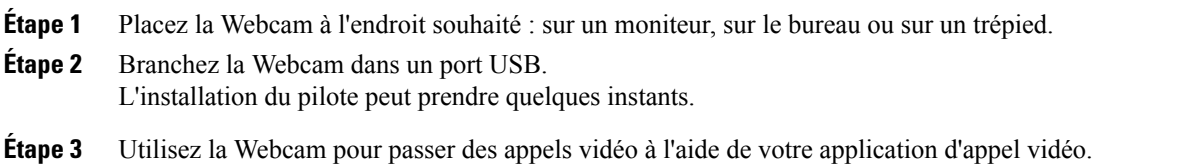

### **Rubriques connexes**

Fixation de la Webcam sur un [moniteur](#page-25-1), à la page 26

### <span id="page-25-1"></span>Fixation de la Webcam sur un moniteur

#### **Figure 6: Fixation sur moniteur**

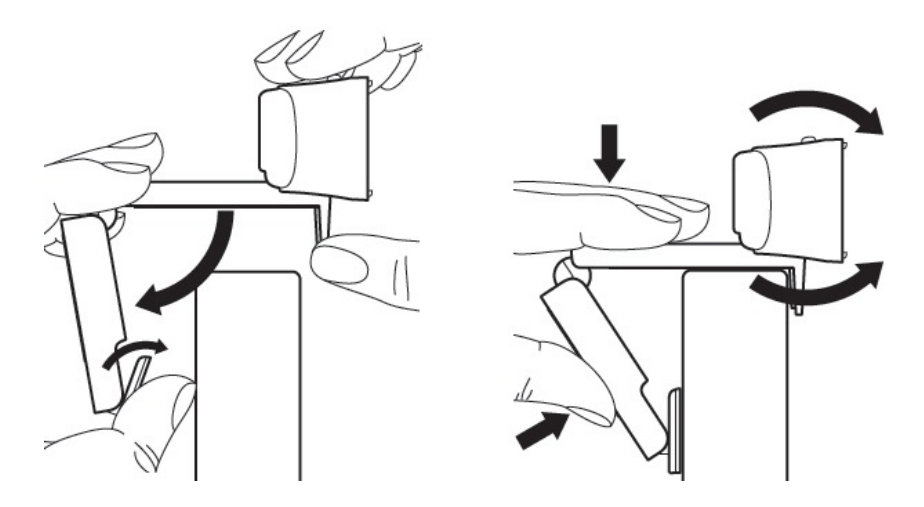

### **Procédure**

<span id="page-25-0"></span>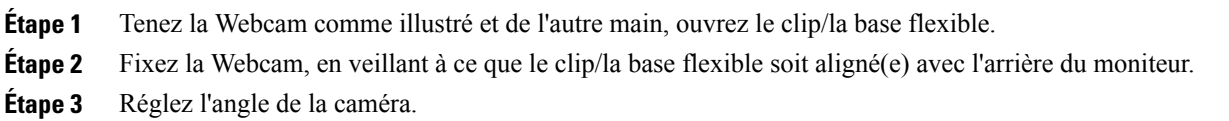

#### **Combiné Jabra 450 pour Cisco**

Le combiné Jabra 450 pour Cisco a été conçu pour Cisco, en vue d'une utilisation dans des environnements Cisco Unified Communications.

Fonctionnalités du combiné Jabra 450

#### **Tableau 5: Fonctionnalités du combiné Jabra 450**

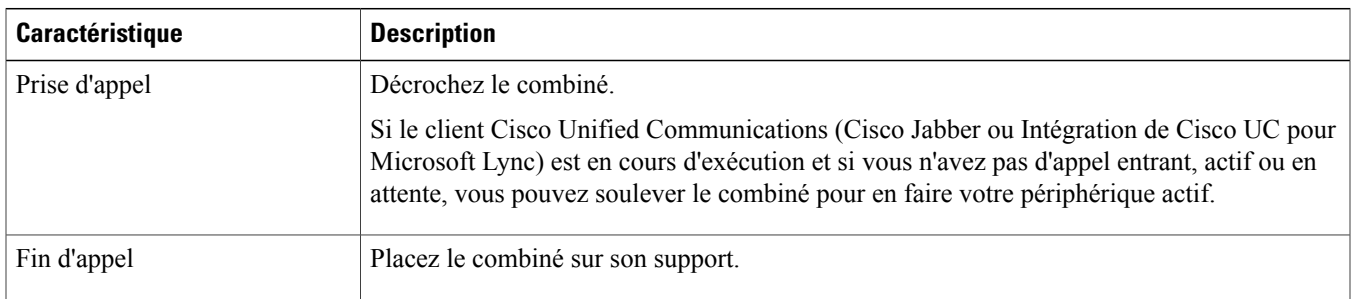

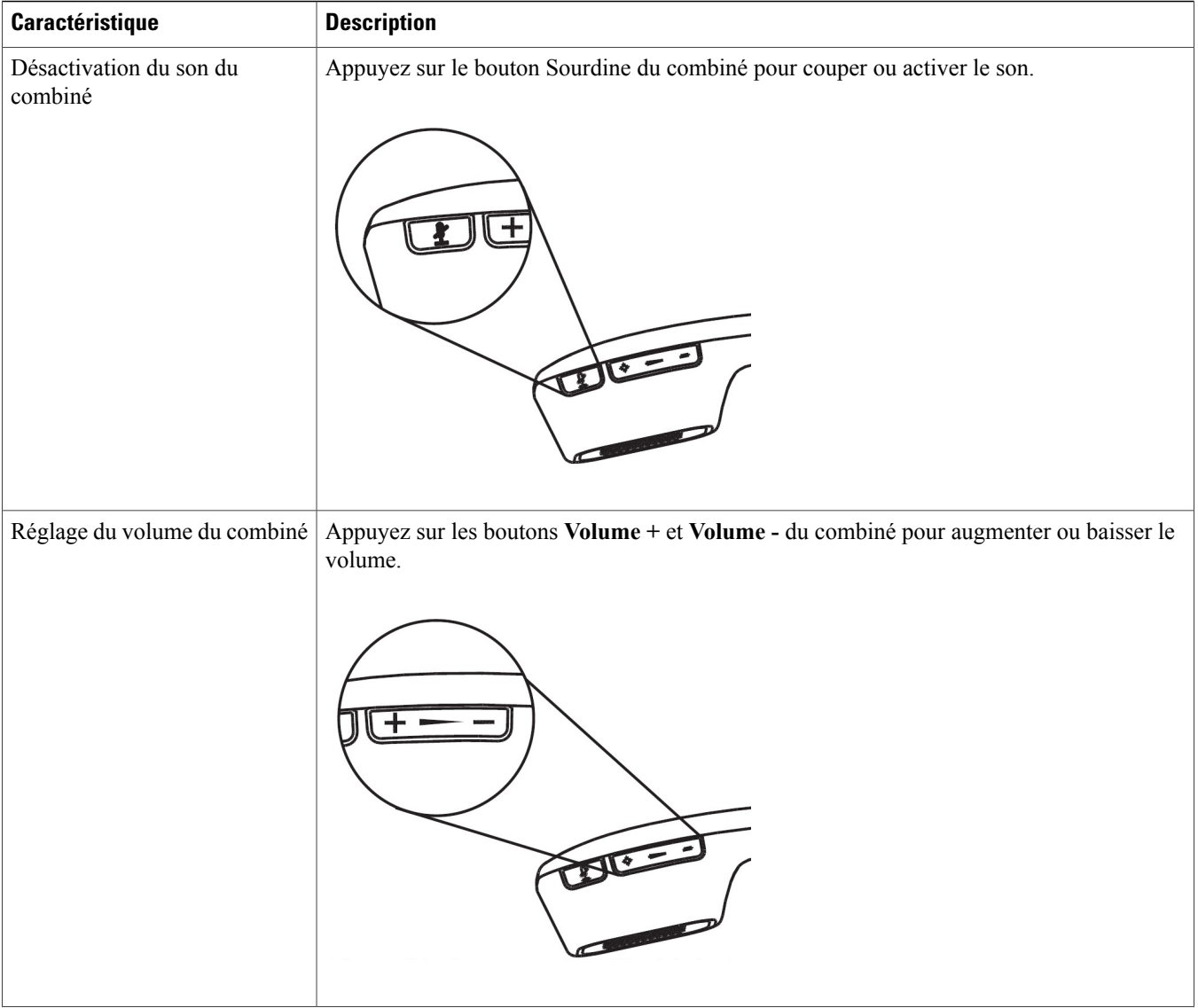

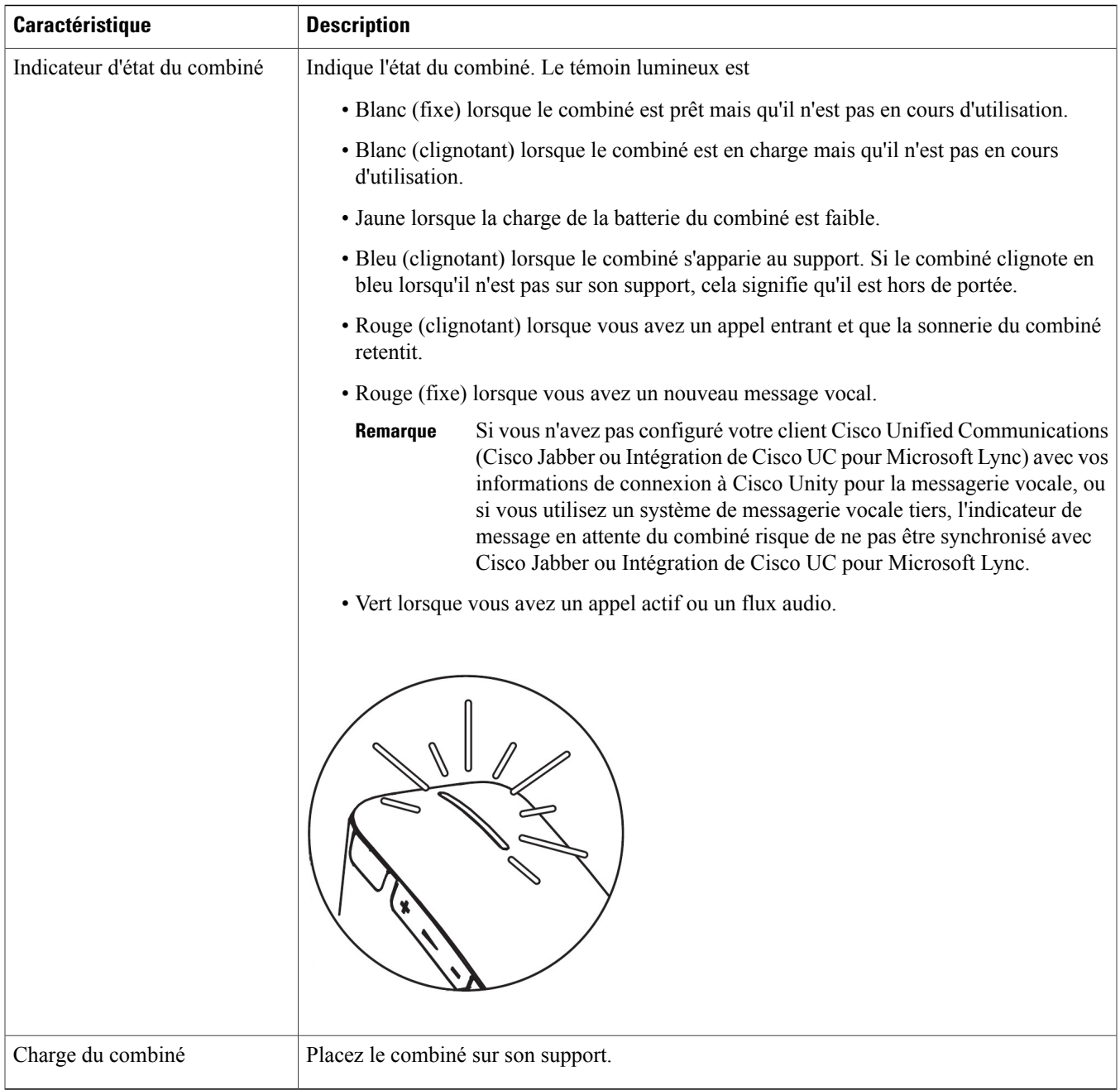

## Configuration du combiné

Le combiné Jabra 450 pour Cisco et le support du combiné sont appariés en usine.

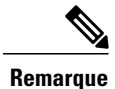

**Remarque** Un seul combiné à la fois peut être apparié au support.

### **Procédure**

**Étape 1** Connectez le câble USB au support du combiné. **Étape 2** Branchez le câble USB dans un port USB disponible du c lient léger **Étape 3** Placez le combiné sur son support. Le combiné s'apparie au support et commence à charger. Mise sous tension/hors tension du combiné Le combiné Jabra 450 pour Cisco est toujours sous tension lorsqu'il est sur son support.  $\mathscr{D}$ **Remarque** Le combiné s'éteint automatiquement lorsqu'il est hors de la portée du support pendant 4 minutes ou plus. **Procédure**

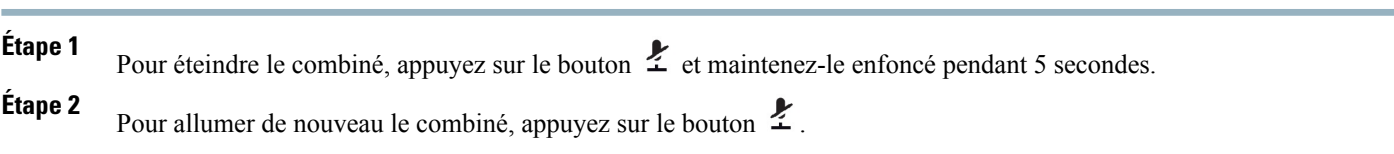

LES SPÉCIFICATIONS ET INFORMATIONS SURLES PRODUITS PRÉSENTÉS DANSCE MANUEL PEUVENT ÊTRE MODIFIÉES SANS PRÉAVIS. TOUTES LES AFFIRMATIONS, INFORMATIONS ETRECOMMANDATIONS FIGURANT DANSCE MANUEL SONTCONSIDÉRÉESCOMME EXACTES, MAIS SONT DONNÉES SANS GARANTIE D'AUCUNE SORTE, EXPLICITE OU IMPLICITE. LES UTILISATEURS ASSUMENT LA PLEINE RESPONSABILITÉ DE L'UTILISATION QU'ILS FONT DE CES PRODUITS.

LA LICENCE LOGICIELLE ET LA LIMITATION DE GARANTIE APPLICABLES AU PRODUIT FAISANT L'OBJET DE CE MANUEL SONT EXPOSÉES DANS LA DOCUMENTATION LIVRÉE AVEC LE PRODUIT ET INTÉGRÉES À CE DOCUMENT SOUS CETTE RÉFÉRENCE. SI VOUS NE TROUVEZ PAS LA LICENCE LOGICIELLE OU LA LIMITATION DE GARANTIE, DEMANDEZ-EN UN EXEMPLAIRE À VOTRE REPRÉSENTANT CISCO.

La mise en œuvre par Cisco de la technique de compression d'en-tête TCP est une adaptation d'un programme développé par l'UCB (University of California, Berkeley), effectuée dans le cadre de la version du domaine public de l'UCB du système d'exploitation UNIX. Tous droits réservés. Copyright © 1981, Regents of the University of California.

NONOBSTANT TOUTE AUTRE GARANTIE EXPOSÉE DANS LES PRÉSENTES, TOUS LES DOCUMENTS INFORMATIQUES ET LOGICIELS DE CES FOURNISSEURS SONT FOURNIS « EN L'ÉTAT », AVEC TOUS LEURS DÉFAUTS ÉVENTUELS. CISCO ET LES FOURNISSEURS SUSMENTIONNÉS DÉCLINENT TOUTE GARANTIE EXPLICITE OU IMPLICITE, NOTAMMENT CELLES DE QUALITÉ MARCHANDE, D'ADÉQUATION À UN USAGE PARTICULIER ET D'ABSENCE DE CONTREFAÇON, AINSI QUE TOUTE GARANTIE EXPLICITE OU IMPLICITE LIÉE À DES NÉGOCIATIONS, À UN USAGE OU À UNE PRATIQUE COMMERCIALE.

EN AUCUN CAS CISCO OU SES FOURNISSEURS NE POURRONT ÊTRE TENUS POUR RESPONSABLES D'UN DOMMAGE INDIRECT, SPÉCIAL, CIRCONSTANCIEL OU SECONDAIRE, NOTAMMENT UN MANQUE À GAGNER OU BIEN LA PERTE OU LA DÉTÉRIORATION DE DONNÉES DUE À L'UTILISATION DE CE MANUEL OU À L'INCAPACITÉ DE L'UTILISER, MÊME SI CISCO OU SES FOURNISSEURS AVAIENT ÉTÉ AVERTIS DE LA POSSIBILITÉ D'UN TEL DOMMAGE.

Les adresses IP (Internet Protocol) et les numéros de téléphone utilisés dans ce document sont fictifs. Tous les exemples, résultats d'affichage de commandes, schémas de topologie réseau et autres figures compris dans ce document sont donnés à titre d'exemple uniquement. L'utilisation d'adresses IP ou de numéros de téléphone réels à titre d'exemple est non intentionnelle et fortuite.

Cisco et le logo Cisco sont des marques ou des marques déposées de Cisco et/ou de ses filiales aux États-Unis et dans d'autres pays. Pour afficher la liste des marques Cisco, rendez-vous à l'adresse : <http://www.cisco.com/go/trademarks>. Les autres marques mentionnées sont la propriété de leurs détenteurs respectifs. L'utilisation du mot "partenaire" n'implique aucune relation de partenariat entre Cisco et toute autre entreprise. (1110R)

© 2015 Cisco Systems, Inc. All rights reserved.

# ahah CISCO.

**Americas Headquarters Asia Pacific Headquarters Europe Headquarters** Cisco Systems, Inc. San Jose, CA 95134-1706 USA

Cisco Systems (USA) Pte. Ltd. Singapore

Cisco Systems International BV Amsterdam, The Netherlands

Cisco has more than 200 offices worldwide. Addresses, phone numbers, and fax numbers are listed on the Cisco Website at www.cisco.com/go/offices.